ООО «АНГИОСКАН-ЭЛЕКТРОНИКС»

# **ИНДИКАТОР РАДИОАКТИВНОСТИ RADIASCAN-501(701)**

**РУКОВОДСТВО ПО ЭКСПЛУАТАЦИИ**

## **СОДЕРЖАНИЕ**

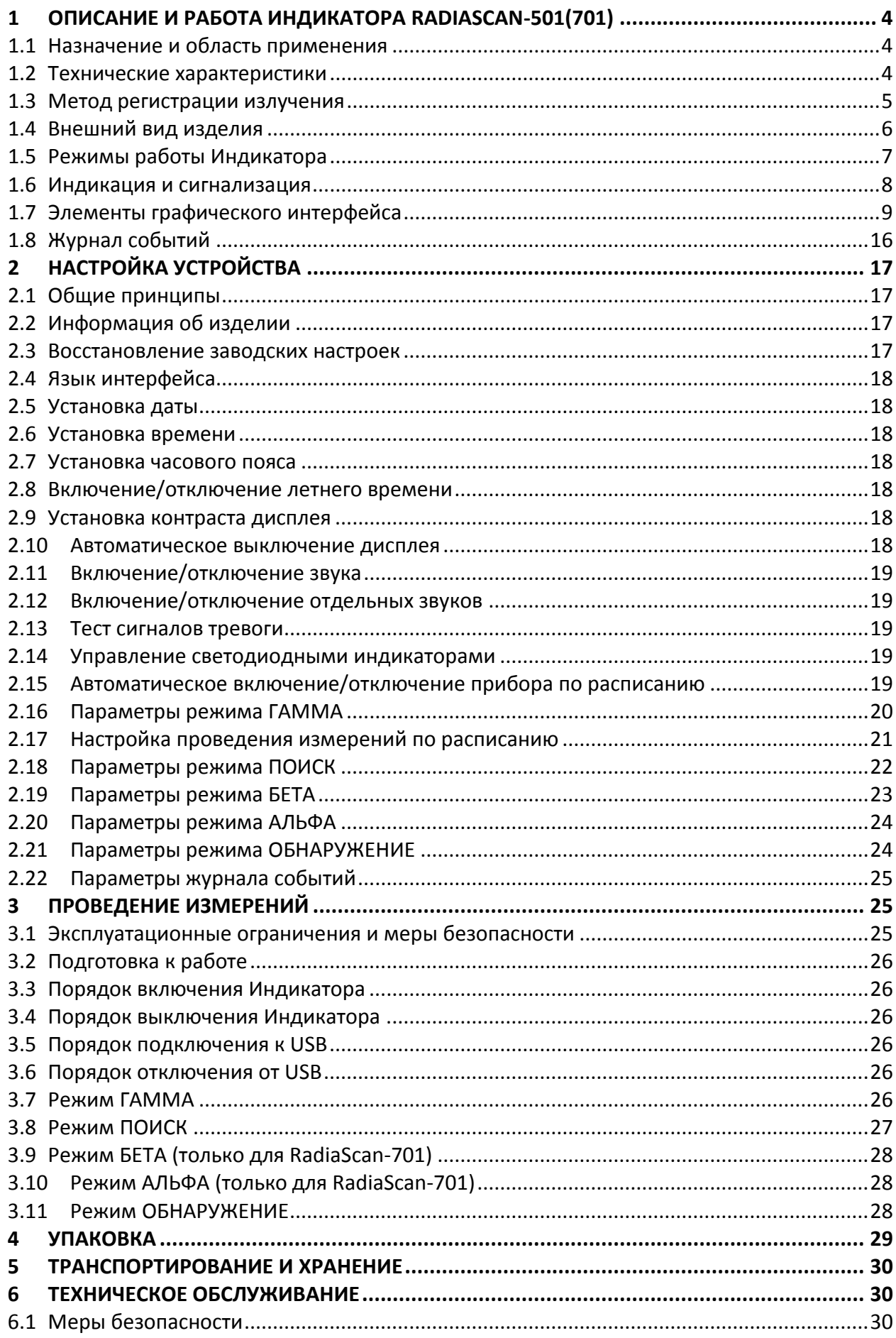

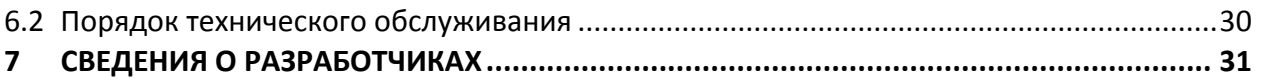

## <span id="page-3-0"></span>**1 ОПИСАНИЕ И РАБОТА ИНДИКАТОРА RADIASCAN-501(701)**

## <span id="page-3-1"></span>**1.1 Назначение и область применения**

Портативный автономный индикатор радиоактивности RadiaScan-501(701) (далее Индикатор или изделие) предназначен для предупреждения пользователя о возможной радиационной опасности как окружающей местности, так и отдельных предметов.

Индикатор предназначен для:

- оценки текущей радиационной обстановки;
- оценки уровня радиационного фона по величине мощности амбиентной дозы (далее мощности дозы) фотонного (гамма и рентгеновского) излучения;
- оценки интегральной амбиентной дозы (далее дозы) фотонного излучения;
- оценки статистической погрешности каждого измерения в доверительном интервале 0,95;
- выдачи сигналов тревоги при превышении радиационным фоном заданных порогов;
- оценки плотности потока бета-частиц (только RadiaScan-701);
- оценки плотности потока альфа-частиц (только RadiaScan-701);
- поиска зараженных радиацией участков местности и предметов.

## <span id="page-3-2"></span>**1.2 Технические характеристики**

RadiaScan-501(701) имеет технические характеристики, представленные в **Таблице [1](#page-3-3)**.

#### <span id="page-3-3"></span>**Таблица 1**

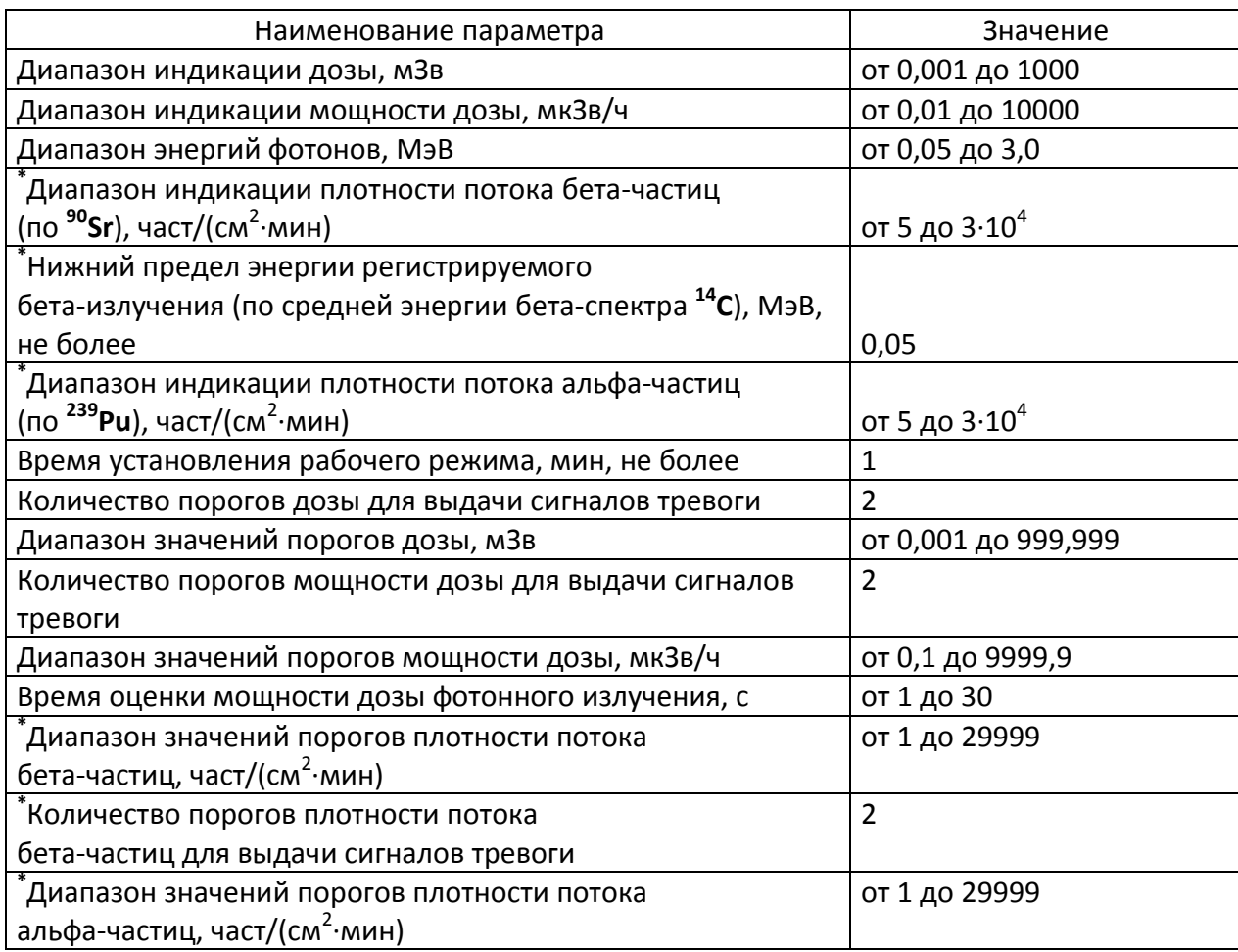

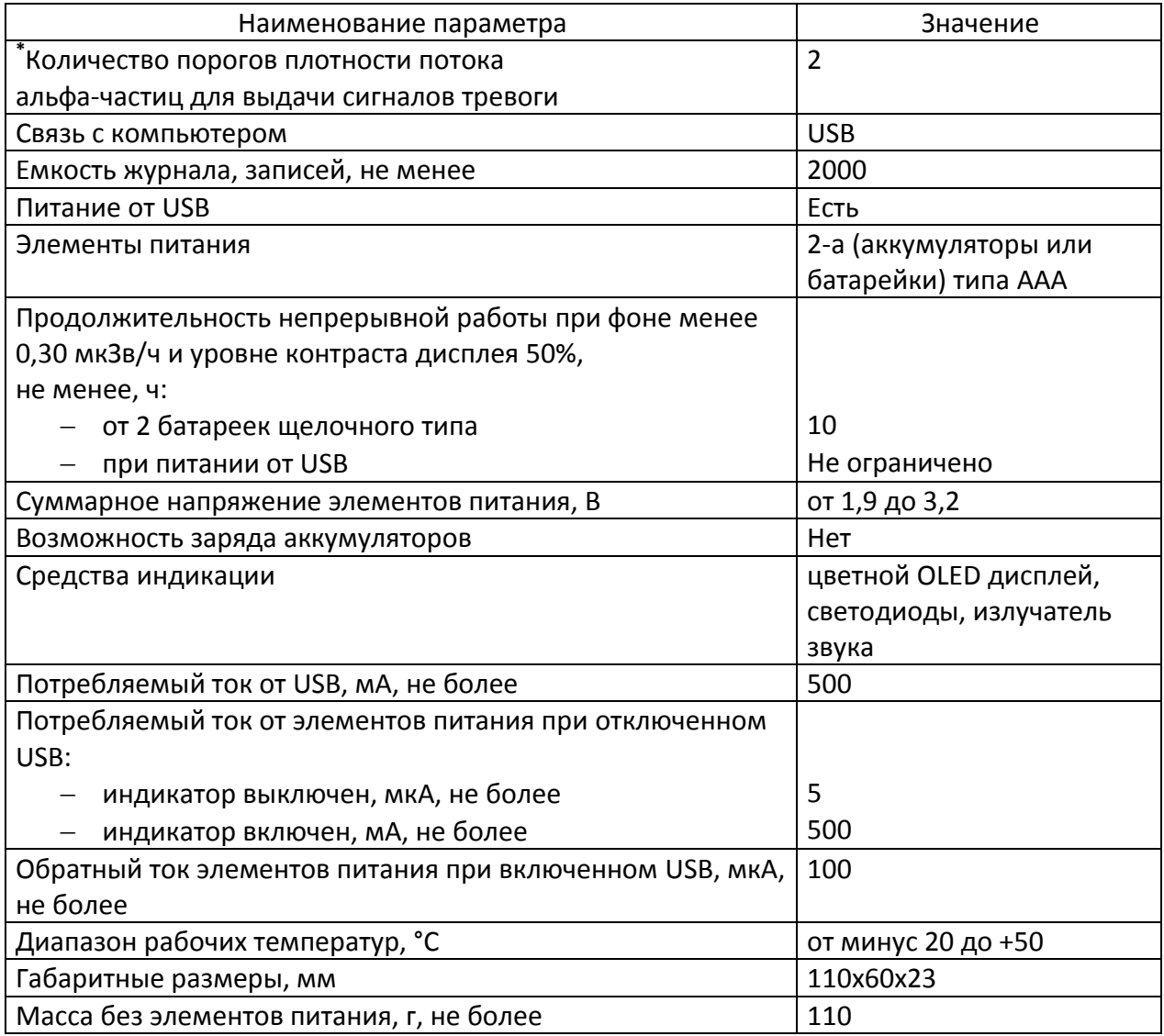

<span id="page-4-1"></span>**\*** Только для RadiaScan-701.

## <span id="page-4-0"></span>**1.3 Метод регистрации излучения**

#### 1.3.1 Детектор излучения

В Индикаторе в качестве детектора излучения применен торцевой газоразрядный счетчик Гейгера-Мюллера. Поток фотонов гамма- и рентгеновского излучений, поток альфа-частиц и поток бета-частиц преобразуются детектором в последовательность электрических сигналов. Эти сигналы формируются по длительности и амплитуде, а затем поступают на микропроцессорную схему регистрации, которая обеспечивает автоматическую обработку и отображение результатов измерений.

#### 1.3.2 Отображение измерительной информации на дисплее

В зависимости от выбранного режима измерения на дисплей выводятся:

- усредненное численное значение дозы или мощности дозы излучения с указанием единиц измерения;
- усредненное численное значение плотности потока бета-частиц с указанием единиц измерения;
- усредненное численное значение плотности потока альфа-частиц с указанием единиц измерения;
- время от начала текущего измерения;
- графическое представление измеряемой величины и установленных пользователем порогов тревоги;
- текущая статистическая погрешность измерения в доверительном интервале 0,95;
- текущий уровень тревоги;
- текущее время или дата;
- подсказки, если методика измерения требует каких-либо дополнительных действий со стороны пользователя.

#### 1.3.3 Сигнал регистрации частиц

Индикатор выдает звуковые сигналы (щелчки) по регистрации фотонов или частиц ионизирующего излучения. Чем выше уровень излучения, тем выше средняя частота щелчков. Данные сигналы можно отключить, используя настройки Индикатора.

#### 1.3.4 Тревожные сообщения

При превышении любого тревожного порога Индикатор выдает соответствующий звуковой сигнал. Сигналы тревоги можно отключить, используя настройки Индикатора.

#### <span id="page-5-0"></span>**1.4 Внешний вид изделия**

Внешний вид лицевой стороны RadiaScan-501(701) представлен на [Рис](#page-5-1). 1.

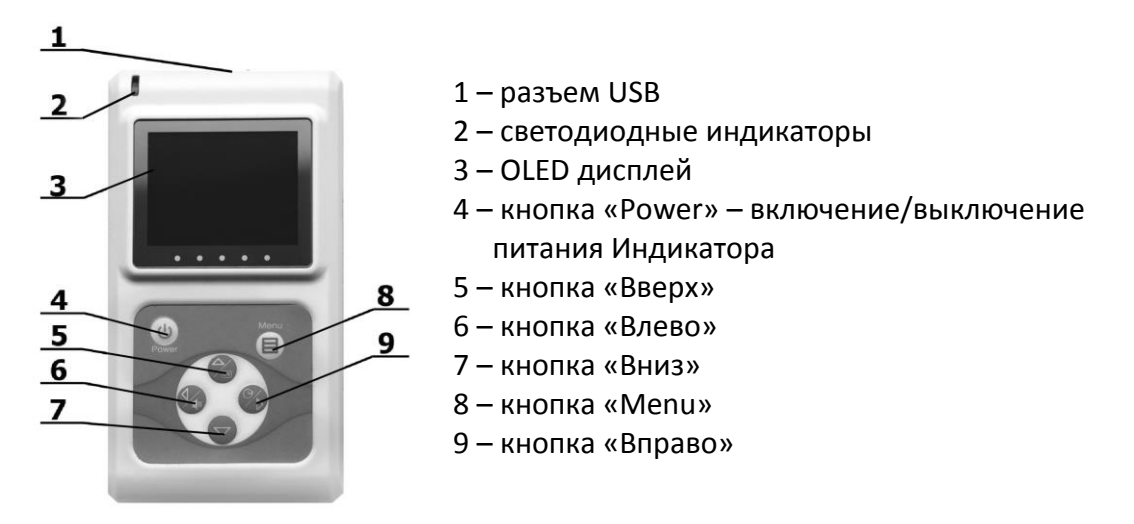

**Рис. 1** Внешний вид лицевой стороны RadiaScan-501(701)

<span id="page-5-1"></span>Внешний вид тыльной стороны RadiaScan-501 представлен на [Рис.](#page-5-2) 2.

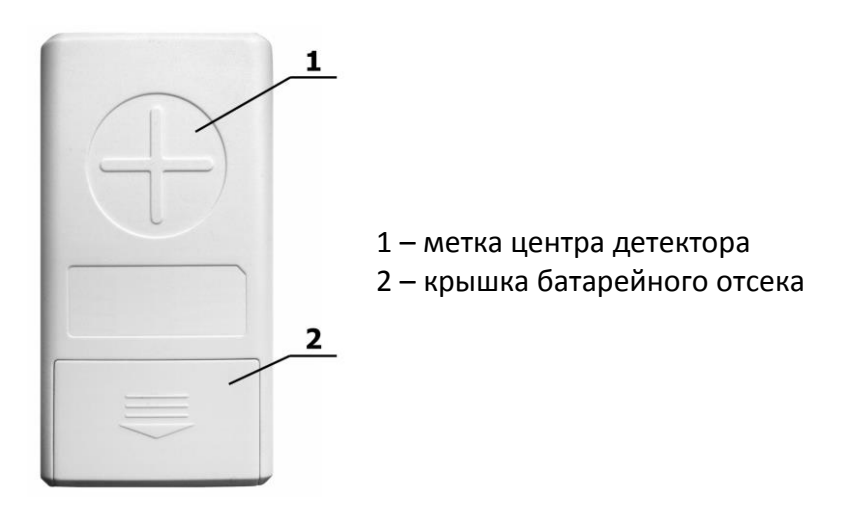

<span id="page-5-2"></span>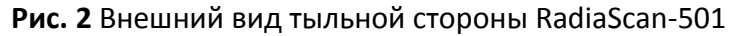

Внешний вид тыльной стороны RadiaScan-701 с установленной крышкой-фильтром представлен на [Рис.](#page-6-1) 3.a, со снятой крышкой – [Рис.](#page-6-1) 3.b.

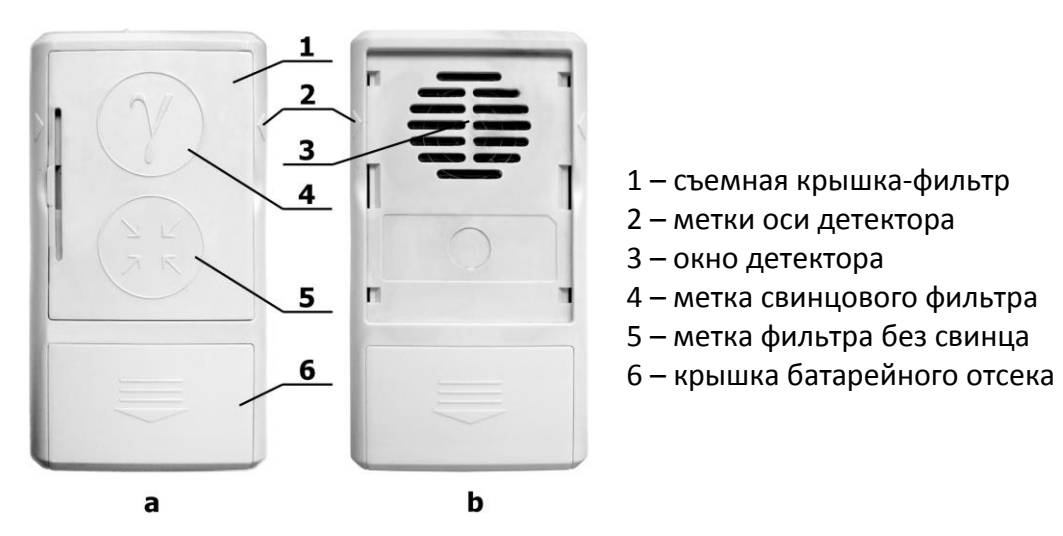

**Рис. 3** Внешний вид тыльной стороны RadiaScan-701

<span id="page-6-1"></span>Съемная крышка может быть установлена в одно из двух положений, при которых:

- окно детектора закрыто свинцовым фильтром, как показано на [Рис.](#page-6-1) 3.a;
- окно детектора закрыто фильтром без свинца.

#### <span id="page-6-0"></span>**1.5 Режимы работы Индикатора**

Настройка Индикатора производится в режиме настроек. Для оценки уровня радиации используются автоматические или ручные режимы измерений.

Измерения в автоматических режимах стартуют сразу после их активации в главном меню режима настроек. Измерения производятся непрерывно и завершаются при активации другого режима измерений. К автоматическим режимам относятся:

- Режим непрерывного контроля гамма-излучения (далее режим ГАММА);
- Режим поиска источников радиации (далее режим ПОИСК).

Режим ГАММА является основным. Индикатор переходит в него после включения.

Измерения в ручных режимах стартуют только по нажатию пользователем соответствующей кнопки, а завершаться могут либо автоматически, либо также по нажатию кнопки. К ручным режимам относятся:

- Режим оценки плотности потока бета-частиц (далее режим БЕТА) только для RadiaScan-701;
- Режим оценки плотности потока альфа-частиц (далее режим АЛЬФА) только для RadiaScan-701;
- Режим обнаружения источников радиации (далее режим ОБНАРУЖЕНИЕ).

#### 1.5.1 Режим ГАММА

Служит для оценки накопленной дозы и текущего уровня мощности дозы гамма- и рентгеновского излучений.

Это основной режим работы. Он активизируется сразу после включения Индикатора.

Графический интерфейс режима, настройка параметров и порядок использования описаны в главах [1.7.1,](#page-8-1) [2.16](#page-19-0) и [3.7](#page-25-5) соответственно.

## 1.5.2 Режим ПОИСК

Служит для поиска источников радиации на местности путем перемещения Индикатора над исследуемой поверхностью и определения зоны с наибольшими показаниями. Данный режим гораздо быстрее реагирует на изменение радиационного фона, чем режим ГАММА, но это за счет значительного снижения точности показаний.

Графический интерфейс режима, настройка параметров и порядок использования описаны в главах [1.7.2,](#page-10-0) [2.18](#page-21-0) и [3.8](#page-26-0) соответственно.

## 1.5.3 Режим БЕТА

Служит для оценки плотности потока бета-частиц по двум измерениям. Измерения проводятся за большие интервалы времени (от нескольких минут до нескольких сотен минут). Длительность одного измерения можно ограничить явно, либо неявно, задав требуемый уровень статистической погрешности.

Графический интерфейс режима, настройка параметров и порядок использования описаны в главах [1.7.3,](#page-10-1) [2.19](#page-22-0) и [3.9](#page-27-0) соответственно.

## 1.5.4 Режим АЛЬФА

Служит для оценки плотности потока альфа-частиц по двум измерениям. Измерения проводятся за большие интервалы времени (от нескольких минут до нескольких сотен минут). Длительность одного измерения можно ограничить явно, либо неявно, задав требуемый уровень статистической погрешности.

Графический интерфейс режима, настройка параметров и порядок использования описаны в главах [1.7.4,](#page-12-0) [2.20](#page-23-0) и [3.10](#page-27-1) соответственно.

#### 1.5.5 Режим ОБНАРУЖЕНИЕ

Служит для обнаружения факта радиоактивного заражения поверхностей предметов, продуктов питания и других объектов по двум измерениям. Измерения проводятся за большие интервалы времени (от нескольких минут до нескольких сотен минут). Длительность одного измерения можно ограничить явно, либо неявно, задав требуемый уровень статистической погрешности.

Графический интерфейс режима, настройка параметров и порядок использования описаны в главах [1.7.5,](#page-13-0) [2.21](#page-23-1) и [3.11](#page-27-2) соответственно.

#### <span id="page-7-0"></span>**1.6 Индикация и сигнализация**

Для отображения особых состояний Индикатора и особых событий, зарегистрированных им, используются светодиоды, излучатель звука и дисплей. При помощи этих средств Индикатор подает пользователю следующие сигналы:

1.6.1 Сигнал явного включения/выключения питания Индикатора

В этом случае однократно загорается на 2 секунды и гаснет зеленый светодиод.

1.6.2 Сигнал пассивного состояния Индикатора при наличии питания на USB-разъеме

Зеленый светодиод формирует короткие импульсы минимальной яркости с частотой 1 импульс за 4 секунды. В этом состоянии Индикатор не производит никаких измерений и ожидает явного или неявного включения питания.

#### 1.6.3 Сигнал неявного включения Индикатора

Если Индикатор выключен, то для проведения измерения по расписанию он может включиться неявно, при этом зеленый светодиод формирует короткие импульсы минимальной яркости с частотой 2 импульса в секунду.

#### 1.6.4 Сигнал разряда элементов питания

При обнаружении чрезмерного разряда элементов питания Индикатор с частотой 2 раза в секунду подает следующие сигналы:

- загорается и гаснет красный светодиод;
- излучатель звука издает короткие тональные сигналы;
- на дисплее загорается и гаснет символ разряженной батареи.

Данные сигналы подаются в течение 30 секунд, либо до нажатия пользователем на любую кнопку, после чего Индикатор выключается.

1.6.5 Сигнал регистрации альфа, бета частиц и фотонов ионизирующего излучения

По зарегистрированному детектором фотону или частице:

- 1. светодиоды формируют световой импульс:
	- зеленый, если не превышен ни один из тревожных порогов;
	- красный, если превышен хотя бы один тревожный порог, либо обнаружено радиоактивное заражение в режиме ОБНАРУЖЕНИЕ;
- 2. излучатель звука издает щелчок.

1.6.6 Сигнал начала/окончания ручных измерений

Излучатель звука однократно издает короткий тональный сигнал.

1.6.7 Сигналы тревоги

При превышении любого из порогов текущего режима измерения, либо обнаружено радиоактивное заражение в режиме ОБНАРУЖЕНИЕ, излучатель звука издает специфическую (для каждого типа тревоги) последовательность тональных сигналов.

#### <span id="page-8-0"></span>**1.7 Элементы графического интерфейса**

Графический интерфейс Индикатора представлен следующими экранами:

- экраны режимов измерений;
- экраны меню;
- экраны настроек (диалоги);
- справочные экраны (справки).

Экраны разделены на зоны. В верхней части дисплея располагается строка заголовка экрана (далее заголовок), в нижней части – одна или две строки сообщений. Между строкой заголовка и строкой сообщений располагается рабочая область экрана, куда выводятся результаты измерений, меню, элементы диалогов и справочная информация.

#### <span id="page-8-1"></span>1.7.1 Экран режима ГАММА.

В режиме ГАММА экран имеет вид, показанный н[а Рис.](#page-8-2) 4.

<span id="page-8-2"></span>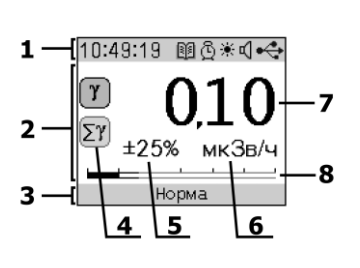

- 1 заголовок экрана
- 2 рабочая область экрана
- 3 строка сообщений
- 4 значки, отображающие тип выводимых показаний
- 5 статистическая погрешность измеряемой величины
- 6 единицы измерения
- 7 значение измеряемой величины
- 8 аналоговый индикатор

**Рис. 4** Экран режима ГАММА

## **Заголовок**

В режиме контроля гамма-излучения заголовок экрана представлен следующими элементами (перечисление слева направо):

- 1. поле для вывода времени/даты (по умолчанию выводится текущее время, а при нажатии и удержании кнопки «Вправо» – текущая дата) – формат времени: «ЧЧ:ММ:СС», формат даты: «ДД-ММ-ГГГГ»;
- 2. степень заполнения памяти журнала отображается следующими значками:
	- значок  $\Box$  активен, если в журнале открыто менее 17 % страниц;
	- значок  $\mathbb{H}$  активен, если в журнале открыто от 17 до 33 % страниц;
	- значок  $\mathbb{N}$  активен, если в журнале открыто от 33 до 50 % страниц;
	- значок  $\mathbb{E}$  активен, если в журнале открыто от 50 до 67 % страниц;
	- значок  $\mathbb{H}$  активен, если в журнале открыто от 67 до 83 % страниц;
	- значок  $\mathbb{E}$  активен, если в журнале открыто от 83 до 98 % страниц;
	- значок  $\mathbb{B}$  активен, если в журнале открыта последняя страница;
	- значок  $\mathbb{B}$  неактивен, если журнал занят полностью;
- 3. значок  $\bar{\mathbb{S}}$  активен, если разрешен режим работы Индикатора по расписанию;
- 4. значок  $* -$ активен, если разрешена светодиодная индикация;
- 5. значок  $\sqrt[4]{ }$  активен, если разрешена звуковая индикация;
- 6. состояние источника питания обозначается следующим образом:
	- $\bullet$   $\Box$  батарея разряжена полностью;
	- $\overline{\mathbf{u}}$  батарея разряжена;
	- $\overline{\mathbf{u}}$  батарея заряжена;
	- $\bullet$   $\overline{\phantom{a}}$  питание от USB, связь с компьютером не установлена;
	- $\bullet \leftrightarrow -$ питание от USB, связь с компьютером установлена.

## **Рабочая область**

В левой части экрана располагаются два значка, отражающие тип выводимых показаний:

- если активен значок  $\left(\mathbf{Y}\right)$ , то отображается мощность дозы гамма-излучения;
- если активен значок  $\Sigma f$ , то отображается интегральная доза гамма-излучения.

При нажатой кнопке «Вниз» отображается интегральная доза, иначе мощность дозы.

Крупными цифрами (см[. Рис.](#page-8-2) 4, поле 7) отображается числовое значение дозы или мощности дозы. Если статистическая погрешность превышает ±50% (значение недостоверно), то вместо цифр выводятся прочерки серого цвета. Значения ниже первого порога отображаются зеленым цветом. Значения выше первого, но ниже второго – желтым, выше второго – красным.

Кроме значения (дозы или мощности дозы) на экране отображаются соответствующие им статистическая погрешность (поле 5) и единицы измерения (поле 6).

В нижней части экрана измеренное значение отображается на аналоговом индикаторе с логарифмической шкалой. Одному делению шкалы индикатора соответствует десятикратное изменение отображаемой величины. Зеленый, желтый и красный участки соответствуют уровням тревоги.

## **Строка сообщений**

В строке сообщений (см. [Рис.](#page-8-2) 4) выводится текущий уровень тревоги. Ниже перечислены выводимые сообщения в порядке убывания их приоритета:

- «Нет данных» измеренное значение недостоверно;
- «Опасно» или «Тревога 2» значение выше или равно второму порогу;
- «Радиация» или «Тревога 1» значение выше или равно первому порогу и ниже второго;
- «Норма» значение ниже первого порога.

Сообщения «Радиация» и «Опасно» выдаются для значений мощности дозы, а «Тревога 1» и «Тревога 2» для значений накопленной дозы.

<span id="page-10-0"></span>1.7.2 Экран режима ПОИСК.

В режиме ПОИСК экран имеет вид, показанный на [Рис.](#page-10-2) 5.

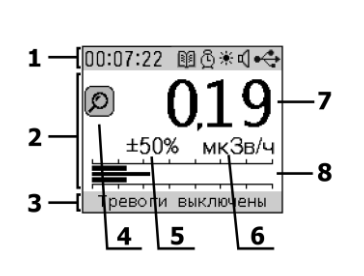

- 1 заголовок экрана
- 2 рабочая область экрана
- 3 строка сообщений
- 4 значок режима ПОИСК
- 5 статистическая погрешность измеряемой величины
- 6 единицы измерения
- 7 значение измеряемой величины
- 8 аналоговый индикатор

**Рис. 5** Экран режима ПОИСК

#### <span id="page-10-2"></span>**Заголовок**

В режиме ПОИСК заголовок экрана по своему составу и поведению аналогичен заголовку режима ГАММА (см. п. [1.7.1\)](#page-8-1).

#### **Рабочая область**

В левой части экрана располагается значок  $\circledR$  – признак режима ПОИСК.

Крупными цифрами зеленого цвета (см. [Рис.](#page-10-2) 5, поле 7) отображается числовое значение мощности дозы.

Кроме значения мощности дозы на экране отображаются соответствующие ему статистическая погрешность (поле 5) и единицы измерения (поле 6).

В нижней части экрана измеренное значение отображается на аналоговом индикаторе с логарифмической шкалой. Одному делению шкалы индикатора соответствует десятикратное изменение отображаемой величины. Верхняя и нижняя зеленые полосы отражают значение поля 7, центральная серая полоса отражает мощность дозы, измеренную за последнюю секунду.

## **Строка сообщений**

В режиме ПОИСК тревожные сообщения не выдаются, поэтому в строке сообщений (см. [Рис.](#page-10-2) 5) выводится либо «Нет данных», если измеренное значение недостоверно, либо подсказка «Тревоги выключены».

<span id="page-10-1"></span>1.7.3 Экран режима БЕТА (только для RadiaScan-701).

Для оценки плотности потока бета-частиц требуется провести два измерения:

 измерение вклада только гамма-излучения (при установленной задней крышке в положение фильтр со свинцом) – фон;

 измерение суммарного воздействия гамма-излучения и бета-частиц (при снятой задней крышке) – суммарное воздействие.

И при измерении фона, и при измерении суммарного воздействия экран имеет вид, показанный на [Рис.](#page-11-0) 6.

- $\frac{1}{200:01:00}$  MA\*04  $1 41,0$  ±10% 38.0 -2.<sub>МИН</sub>-Снимите крышку Нет ланных 5
- 1 заголовок экрана
- 2 рабочая область экрана
- 3 верхняя строка сообщений
- 4 нижняя строка сообщений
- 5 значки, отображающие текущий вид измерения
- 6 значение измеряемой величины
- 7 статистическая погрешность измеряемой величины
- 8 значение плотности потока бета-частиц
- 9 единицы измерения

**Рис. 6** Экран режима БЕТА

#### <span id="page-11-0"></span>**Заголовок**

В режиме БЕТА заголовок экрана содержит те же элементы, что и заголовок режима ГАММА (см. п. [1.7.1](#page-8-1)). Единственное отличие – это тип выводимой информации в поле время.

В зависимости от выбранного вида измерения и от текущей стадии измерения в поле время выводится:

- в промежутках между измерениями длительность последнего измерения фона или суммарного воздействия;
- во время измерения, если оно ограничено только по времени время, оставшееся до конца измерения;
- во время измерения, если оно не ограничено по времени, или ограничено допустимой статистической погрешностью – время от начала измерения.

#### **Рабочая область**

В левой части рабочей области располагаются два значка, отражающие вид текущего измерения:

- если активен значок $\sum_{n=0}^{\infty}$ , то выбран режим измерения фона;
- если активен значок  $(\beta)$ , то выбран режим измерения суммарного воздействия.

По кнопке «Вверх» происходит переключение в режим измерения фона, по кнопке «Вниз» – в режим измерения суммарного воздействия.

В поле 6 (см. [Рис.](#page-11-0) 6) отображается либо значение фона, либо значение суммарного воздействия. В поле 7 отображается статистическая погрешность значения из поля 6.

В поле 8 отображается числовое значение плотности потока бета-частиц уже за вычетом фона. Если статистическая погрешность фона или суммы превышает ±50% (значение недостоверно), то в поле 8 выводятся прочерки.

Цвет поля 8 отражает свойства только текущего измерения, но не результата, вычисленного по двум измерениям. Цвет выбирается по следующим правилам, перечисленным согласно убыванию приоритета:

- 1. красный если значение выше второго порога;
- 2. желтый если значение выше первого порога, но ниже второго;
- 3. серый если статистическая погрешность превышает ±20%;

4. зеленый – если значение ниже первого порога.

На [Рис.](#page-11-0) 6 в поле 9 отображаются единицы измерения.

## **Строки сообщений**

Экран содержит две строки сообщений (см. [Рис.](#page-11-0) 6).

В верхней строке выводятся подсказки пользователю по текущему виду измерений:

- «Наденьте крышку» при переключении в режим измерения фона;
- «Снимите крышку» при переключении в режим измерения суммарного воздействия излучений;
- «Идет измерение…» в процессе измерения;
- «Измерение завершено» по окончании измерения, если достигнута статистическая погрешность не более ±50%;
- «Измерение прервано» по окончании измерения, если статистическая погрешность превышает ±50%.

В нижней строке сообщений выводится уровень тревоги. Ниже перечислены выводимые сообщения в порядке убывания их приоритета:

- «Нет данных» измеренное значение недостоверно;
- «Тревога 2» значение выше или равно второму порогу;
- «Тревога 1» значение выше или равно первому порогу и ниже второго;
- «Норма» значение ниже первого порога.

<span id="page-12-0"></span>1.7.4 Экран режима АЛЬФА (только для RadiaScan-701).

Для оценки плотности потока альфа-частиц требуется провести два измерения при снятой задней крышке:

- измерение вклада только гамма-излучения и бета частиц (исследуемая поверхность накрыта, например, тонким листом бумаги) – фон;
- измерение суммарного воздействия гамма-излучения и альфа-частиц (исследуемая поверхность полностью открыта) – суммарное воздействие.

И при измерении фона, и при измерении суммарного воздействия экран имеет вид, показанный на [Рис.](#page-11-0) 6.

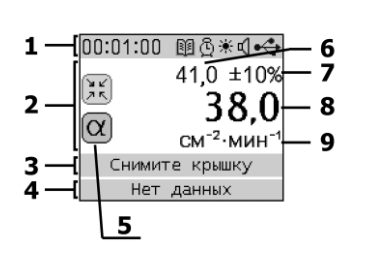

- 1 заголовок экрана
- 2 рабочая область экрана
- 3 верхняя строка сообщений
- 4 нижняя строка сообщений
- 5 значки, отображающие текущий вид измерения
- 6 значение измеряемой величины
- 7 статистическая погрешность измеряемой величины
- 8 значение плотности потока альфа-частиц
- 9 единицы измерения

**Рис. 7** Экран режима АЛЬФА

#### **Заголовок**

Заголовок окна в режиме АЛЬФА полностью соответствует заголовку в режиме БЕТА (см. п. [1.7.3\)](#page-10-1).

## **Рабочая область**

В левой части рабочей области располагаются два значка, отражающие вид текущего измерения:

если активен значок  $\left( \frac{\Delta x}{\Delta} \right)$ , то выбран режим измерения фона;

если активен значок  $(\underline{\alpha})$ , то выбран режим измерения суммарного воздействия.

По кнопке «Вверх» происходит переключение в режим измерения фона, по кнопке «Вниз» – в режим измерения суммарного воздействия.

В остальном рабочая область режима АЛЬФА соответствует рабочей области режима БЕТА (см. п. [1.7.3\)](#page-10-1).

## **Строки сообщений**

Строки сообщений режима АЛЬФА аналогичны строкам режима БЕТА (см. п. [1.7.3\)](#page-10-1).

<span id="page-13-0"></span>1.7.5 Экран режима ОБНАРУЖЕНИЕ.

Методика обнаружения радиоактивного заражения поверхностей предметов предусматривает проведение двух измерений:

- измерение уровня естественного радиационного фона;
- измерение уровня радиации вблизи поверхности исследуемого объекта.

И при измерении фона, и при измерении у поверхности объекта экран имеет вид, показанный на [Рис.](#page-13-1) 8.

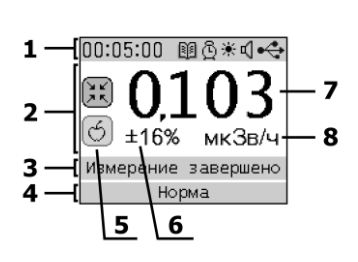

- 1 заголовок экрана
- 2 рабочая область экрана
- 3 верхняя строка сообщений
- 4 нижняя строка сообщений
- 5 значки, отображающие текущий вид измерения
- 6 статистическая погрешность измеряемой величины
- 7 значение измеряемой величины
- 8 единицы измерения

**Рис. 8** Экран режима ОБНАРУЖЕНИЕ

#### <span id="page-13-1"></span>**Заголовок**

В режиме ОБНАРУЖЕНИЕ заголовок экрана по своему составу и поведению аналогичен заголовку режима БЕТА (см. п. [1.7.3\)](#page-10-1).

#### **Рабочая область**

В левой части рабочей области располагаются два значка, отражающие вид текущего измерения:

- **е** если активен значок  $\left( \frac{d}{dx} \right)$ , то выбран режим измерения фона;
- **е** если активен значок  $\bigcirc$ , то выбран режим измерения уровня радиации вблизи объекта.

По кнопке «Вверх» происходит переключение в режим измерения фона, по кнопке «Вниз» – в режим измерения уровня радиации вблизи объекта.

В поле 7 (см. [Рис.](#page-13-1) 8) отображается либо значение фона, либо значение уровня радиации вблизи объекта. Если статистическая погрешность текущего измерения превышает ±50% (значение недостоверно), то вместо числового значения выводятся прочерки.

Цвет поля 7 отражает свойства текущего измерения и выбирается по следующим правилам, перечисленным согласно убыванию приоритета:

1. красный – если значение выше или равно второму порогу;

- 2. желтый если значение выше или равно первому порогу, но ниже второго;
- 3. серый если статистическая погрешность превышает ±50%;
- 4. зеленый если значение ниже первого порога.

В поле 6 отображается статистическая погрешность значения из поля 7, а в поле 8 – единицы измерения.

#### **Строки сообщений**

Экран содержит 2 строки сообщений (см. [Рис.](#page-13-1) 8).

В верхней строке выводятся подсказки пользователю по текущему виду измерений:

- «Фон» при переключении в режим измерения фона;
- «Объект» при переключении в режим измерения уровня радиации вблизи объекта;
- «Идет измерение…» в процессе измерения;
- «Измерение завершено» по окончании измерения, если достигнута заданная в настройках статистическая погрешность;
- «Измерение прервано» по окончании измерения, если не достигнута заданная в настройках статистическая погрешность.

В нижней строке сообщений выводится уровень тревоги. Ниже перечислены выводимые сообщения в порядке убывания их приоритета:

- «Нет данных» измеренное значение недостоверно;
- «Превышение фона» в случае обнаружения радиоактивного заражения;
- «Тревога 2» значение выше или равно второму порогу;
- «Тревога 1» значение выше или равно первому порогу, но ниже второго;
- «Норма» значение ниже первого порога.

<span id="page-14-2"></span>1.7.6 Экран главного меню.

Экран главного меню RadiaScan-501 имеет вид, показанный на [Рис.](#page-14-0) 9.

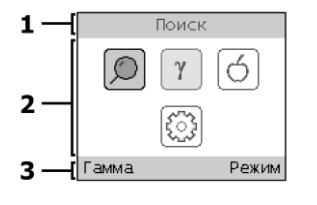

1 – заголовок экрана

2 – рабочая область экрана

3 – строка сообщений

**Рис. 9** Экран главного меню RadiaScan-501

<span id="page-14-0"></span>Экран главного меню RadiaScan-701 имеет вид, показанный на [Рис.](#page-14-1) 10.

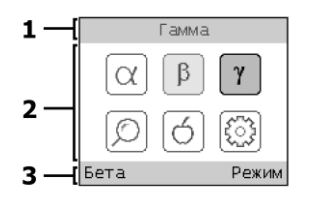

- 1 заголовок экрана
- 2 рабочая область экрана
- 3 строка сообщений

**Рис. 10** Экран главного меню RadiaScan-701

<span id="page-14-1"></span>Главное меню позволяет:

- активизировать один из доступных режимов измерения;
- вызывать меню настроек Индикатора.

#### **Заголовок**

В заголовке экрана главного меню выводится название выделенного элемента меню.

## **Рабочая область**

В рабочей области располагаются значки, соответствующие пунктам меню. Часть значков отвечает за активизацию необходимого режима измерения (значки режима):

- $\alpha$   $\alpha$   $\alpha$  активизирует режим АЛЬФА (только для RadiaScan-701);
- $\left[\begin{array}{c} B \end{array}\right]$  активизирует режим БЕТА (только для RadiaScan-701);
- $\gamma$  активизирует режим ГАММА;
- активизирует режим ПОИСК;
- активизирует режим ОБНАРУЖЕНИЕ.

Значок  $\sqrt{2\pi}$  служит для вызова меню «Настройки».

Один из значков всегда выделен. Выделение можно перемещать кнопками «Влево», «Вправо», «Вверх», «Вниз».

Значок, соответствующий текущему режиму измерения, отображается особым образом с использованием желтого цвета.

Для выбора нового режима измерения или вызова меню «Настройки» переместите выделение на соответствующий значок и нажмите кнопку «Menu».

Чтобы выйти из главного меню, нажмите кнопку «Power».

## **Строка сообщений**

В строке сообщений указываются функции кнопок:

- слева кнопки «Power»;
- справа кнопки «Menu».

В качестве функции кнопки «Power» указывается название текущего режима измерения.

Если по кнопке «Menu» произойдет смена режима измерения, то в строке сообщений выводится «Режим», в остальных случаях «Ок».

#### <span id="page-15-0"></span>**1.8 Журнал событий**

В энергонезависимой памяти Индикатора реализован журнал событий. В него записываются как измеренные значения, так и признаки некоторых важных событий и состояний Индикатора. При этом каждая запись содержит значение текущего времени. Просматривать содержимое журнала можно только при подключении Индикатора к компьютеру, используя программу поддержки **RadiaScan.exe** (входит в комплект поставки). Программа поддержки позволяет загружать, просматривать и сохранять в базе данных на компьютере все записи журнала Индикатора.

Реализованы следующие режимы работы журнала:

- «Обычный» в этом режиме в журнал записываются результаты измерений и признаки наиболее важных событий и состояний Индикатора;
- «Расширенный» в этом режиме в журнал записываются результаты измерений и признаки всех регистрируемых событий и состояний Индикатора.

Память журнала состоит из 60 страниц. После заполнения текущей страницы Индикатор открывает новую и продолжает в ней запись. Стирание памяти журнала постраничное и может происходить как автоматически, так и вручную. В случае автоматического стирания при нехватке места для новых записей Индикатор освобождает страницу с наиболее старыми записями. При ручном стирании пользователь может выбрать либо полное стирание журнала, либо указать количество страниц (с наиболее старыми записями), подлежащих стиранию. При стирании страницы все ее записи теряются безвозвратно.

## <span id="page-16-0"></span>**2 НАСТРОЙКА УСТРОЙСТВА**

## <span id="page-16-1"></span>**2.1 Общие принципы**

Настройка Индикатора выполняется с помощью меню. Некоторые параметры можно изменять непосредственно из меню, для других используются диалоги. Кроме этого, настройку Индикатора можно производить и средствами программы поддержки **RadiaScan.exe**, входящую в комплект поставки.

#### 2.1.1 Использование меню

Главное меню (см. п. [1.7.6\)](#page-14-2) служит для выбора режима измерения и настройки параметров изделия посредством вызова меню «Настройки».

Из любого режима измерения главное меню вызывается кнопкой «Menu». Возврат в текущий режим измерений – по кнопке «Power».

После вызова меню «Настройки» в заголовке экрана выводится название текущего меню, а в строке сообщений – функции кнопок: слева – кнопки «Power», справа – кнопки «Menu».

Для выбора пункта меню используйте кнопки «Вверх» и «Вниз».

Для входа в подменю или изменения значения выбранного параметра используйте кнопки «Вправо» или «Menu».

Возврат из меню на уровень выше производится кнопкой «Влево» или «Power».

Для пункта меню, связанного с параметром, по кнопке «Вправо» или «Menu» либо изменится значение параметра, либо будет вызван соответствующий диалог.

## <span id="page-16-4"></span>2.1.2 Использование диалогов

Диалоги, как правило, содержат одно или более полей для ввода значений параметров. Группа из одного или более знаков параметра одного из полей активна. Для изменения ее значения используются кнопки «Вверх» и «Вниз». Кнопки «Влево» и «Вправо» служат для активации других групп.

Выход из диалогов по кнопкам:

- «Menu» в этом случае начнется использование нового значения параметра;
- «Power» в этом случае продолжится использование старого значения параметра.

## <span id="page-16-2"></span>**2.2 Информация об изделии**

Для отображения информации об изделии войдите в меню «Настройки», далее в меню «Другие», «О приборе» и нажмите кнопку «Menu». В результате отобразится справка, содержащая название модели, серийный номер, версию ПО изделия. Для выхода из справки нажмите кнопку «Power».

#### <span id="page-16-3"></span>**2.3 Восстановление заводских настроек**

Для восстановления заводских настроек войдите в меню «Настройки», далее в меню «Другие», «Заводские установки» и нажмите кнопку «Menu». В результате отобразится диалог, состоящий из элементов «Нет» и «Да». Выделите «Да» и нажмите кнопку «Menu» или «Вправо».

## <span id="page-17-0"></span>**2.4 Язык интерфейса**

Для выбора языка интерфейса войдите в меню «Настройки», далее в меню «Экран», «Язык». В меню «Язык» выберите нужный язык и нажмите кнопку «Menu» или «Вправо».

## <span id="page-17-1"></span>**2.5 Установка даты**

Для изменения даты войдите в меню «Настройки», далее в меню «Часы», выберите «Дата» и нажмите кнопку «Menu». В результате отобразится диалог, состоящий из трех полей:

- поле **дня –** снизу отмечено буквами «ДД»;
- поле **месяца –** снизу отмечено буквами «ММ»;
- поле **года –** снизу отмечено буквами «ГГ».

Порядок использования диалога описан в главе [2.1.2.](#page-16-4)

## <span id="page-17-2"></span>**2.6 Установка времени**

Для изменения времени войдите в меню «Настройки», далее в меню «Часы», выберите «Время» и нажмите кнопку «Menu». В результате отобразится диалог, состоящий из трех полей:

- поле **часов –** снизу отмечено буквами «ЧЧ»;
- поле **минут –** снизу отмечено буквами «ММ»;
- поле **секунд –** снизу отмечено буквами «СС».

Порядок использования диалога описан в главе [2.1.2.](#page-16-4)

## <span id="page-17-3"></span>**2.7 Установка часового пояса**

Для изменения часового пояса войдите в меню «Настройки», далее в меню «Часы», выберите «Пояс» и нажмите кнопку «Menu». В результате отобразится диалог, состоящий из одного поля, отражающего разницу во времени между выбранным часовым поясом и временем по гринвичу (UTC).

Порядок использования диалога описан в главе [2.1.2.](#page-16-4)

## <span id="page-17-4"></span>**2.8 Включение/отключение летнего времени**

Для включения/отключения летнего времени войдите в меню «Настройки», далее в меню «Часы» и выберите пункт «Летнее время». Нажимая кнопку «Menu» или «Вправо», можно включить или режим использования летнего времени. Если режим использования летнего времени включен, то в правой части пункта меню отобразится «Вкл», иначе – «Выкл».

## <span id="page-17-5"></span>**2.9 Установка контраста дисплея**

Для изменения контраста дисплея войдите в меню «Настройки», далее в меню «Экран», выберите «Контраст» и нажмите кнопку «Menu». В результате отобразится диалог, состоящий из двузначного числового поля. При изменении значения поля будет изменяться и уровень контраста дисплея. Порядок использования диалога описан в главе [2.1.2.](#page-16-4)

## <span id="page-17-6"></span>**2.10 Автоматическое выключение дисплея**

Для задания времени автоматического выключения дисплея войдите в меню «Настройки», далее в меню «Экран», выберите «Выключение» и нажмите кнопку «Menu». Откроется диалог со списком из пяти вариантов:

- «Никогда» дисплей постоянно включен;
- «15 с» отключение через 15 секунд;
- «30 с» отключение через 30 секунд;
- «2 мин» отключение через 2 минуты;
- «10 мин» отключение через 10 минут.

Выберите нужный вариант и нажмите кнопку «Menu» или «Вправо».

Для выхода из диалога нажмите кнопку «Power».

#### <span id="page-18-0"></span>**2.11 Включение/отключение звука**

Для включения/отключения звука войдите в меню «Настройки», далее в меню «Сигналы», меню «Звуки» и выберите пункт «Все звуки». Нажимая кнопку «Menu» или «Вправо», можно включить или отключить звук. Если звуки включены, то в правой части пункта меню отобразится «Вкл», иначе – «Выкл».

#### <span id="page-18-1"></span>**2.12 Включение/отключение отдельных звуков**

Для включения/отключения отдельных звуков войдите в меню «Настройки», далее в меню «Сигналы», меню «Звуки». Выделите один из пунктов: «Кнопки», «Щелчки» или «Тревога». Кнопка «Menu» или «Вправо» включает или отключает выбранный звук. Если звук включен, то в правой части пункта меню отображается «Вкл», иначе – «Выкл».

#### <span id="page-18-2"></span>**2.13 Тест сигналов тревоги**

Для прослушивания сигналов тревоги войдите в меню «Настройки», далее в меню «Сигналы», меню «Тревога». Выделите один из пунктов: «Порог-1» или «Порог-2». Нажмите кнопку «Menu» или «Вправо». Пока кнопка нажата, Индикатор однократно выдает звук тревоги, соответствующий выбранному порогу. После отпускания кнопки «Menu» выдача звука прекратится.

#### <span id="page-18-3"></span>**2.14 Управление светодиодными индикаторами**

Для управления светодиодными индикаторами войдите в меню «Настройки», далее в меню «Сигналы» и меню «Светодиоды».

#### 2.14.1 Включение/отключение светодиодных индикаторов

Для включения/отключения светодиодов в меню «Светодиоды» выберите пункт «Разрешить». Кнопка «Menu» или «Вправо» включает или отключает светодиодную индикацию. Если индикация включена, то в правой части пункта меню отобразится «Вкл», иначе – «Выкл».

#### 2.14.2 Установка яркости зеленого светодиода

Для включения/отключения светодиодов в меню «Светодиоды» выберите пункт «Яркость» и нажмите кнопку «Menu» или «Вправо». В открывшемся диалоге «Яркость» задайте уровень яркости зеленого светодиода, который при этом будет мигать с частотой примерно 2 раза в секунду.

#### <span id="page-18-4"></span>**2.15 Автоматическое включение/отключение прибора по расписанию**

Для управления автоматическим включением/отключением прибора служат четыре настраиваемых расписания. Для настройки любого из них войдите в меню «Настройки», далее в меню «Часы» и выберите пункт «Расписания». Появится меню с расписаниями. В каждой строке меню слева указано время срабатывания расписания в формате ЧЧ:ММ, а справа указано действие, выполняемое расписанием:

- Включение включение прибора;
- Выключение выключение прибора;
- Нет расписание не активно.

Каждое расписание может срабатывать один раз в сутки в указанное (с точностью до минут) время.

Кнопками «Вверх» или «Вниз» выберите нужное расписание. Кнопкой «Menu» или «Вправо» откройте меню настройки этого расписания, состоящее из трех пунктов: «Разрешить», «Время» и «Питание».

## 2.15.1 Разрешить/запретить работу расписания

Выберите пункт меню «Разрешить». Кнопкой «Menu» или «Вправо» установите значение «Да», чтобы разрешить, или значение «Нет», чтобы запретить работу расписания.

## 2.15.2 Установка времени срабатывания расписания

Выберите пункт меню «Время» и нажмите кнопку «Menu» или «Вправо». Откроется диалог «Время старта», состоящий из двух полей для ввода часов (ЧЧ) и минут (ММ) времени срабатывания расписания.

Порядок использования диалога описан в главе [2.1.2.](#page-16-4)

## 2.15.3 Выбор действия

Выберите пункт меню «Питание». Кнопкой «Menu» или «Вправо» установите значение «Выкл», чтобы настроить выключение прибора по данному расписанию, или значение «Вкл», чтобы настроить включение прибора.

#### <span id="page-19-0"></span>**2.16 Параметры режима ГАММА**

Для настройки параметров режима непрерывного контроля гамма-излучения войдите в меню «Настройки», далее в меню «Режимы измерений», меню «Гамма».

2.16.1 Задание единиц измерения дозы и мощности дозы

Для переключения единиц измерения дозы и мощности дозы выберите в меню «Гамма» пункт «Единицы дозы» и нажмите кнопку «Menu» или «Вправо».

Если в качестве единицы дозы выбрана «Зв» (зиверт), то для мощности дозы будет использована Зв/ч.

Если в качестве единицы дозы выбрана «Р» (рентген), то для мощности дозы будет использована Р/ч.

Данный параметр влияет на выбор единиц измерения в режимах ПОИСК и ОБНАРУЖЕНИЕ.

2.16.2 Задание тревожных порогов для мощности дозы

Из меню «Гамма» перейдите в меню «Мощность дозы».

- Для задания значений по умолчанию выберите «Заводские установки» и нажмите кнопку «Menu» или «Вправо». В открывшемся меню выберите «Да» и нажмите кнопку «Menu» или «Вправо».
- Для задания первого порога выберите «Порог-1» и нажмите кнопку «Menu» или «Вправо».
- Для задания второго порога выберите «Порог-2» нажмите кнопку «Menu» или «Вправо».

При выборе «Порог-1» или «Порог-2» отобразится диалог для задания нового значения соответствующего порога. Диалог состоит из одного числового поля. Порядок использования диалога описан в главе [2.1.2.](#page-16-4)

Если для первого порога введено значение большее, чем значение второго порога, то значение второго порога становится равным значению первого.

Если для второго порога введено значение меньшее, чем значение первого порога, то значение первого порога становится равным значению второго.

#### 2.16.3 Задание тревожных порогов для дозы

Из меню «Гамма» перейдите в меню «Доза».

- Для задания значений по умолчанию выберите «Заводские установки» и нажмите кнопку «Menu» или кнопку «Вправо». В открывшемся меню выберите «Да» и нажмите кнопку «Menu» или кнопку «Вправо».
- Для задания первого порога выберите «Порог-1».
- Для задания второго порога выберите «Порог-2».

При выборе «Порог-1» или «Порог-2» отобразится диалог для задания нового значения соответствующего порога. Диалог состоит из одного числового поля. Порядок использования диалога описан в главе [2.1.2.](#page-16-4)

Если для первого порога введено значение большее, чем значение второго порога, то значение второго порога становится равным значению первого.

Если для второго порога введено значение меньшее, чем значение первого порога, то значение первого порога становится равным значению второго.

2.16.4 Настройка автоматической записи показаний прибора в журнал (захват)

Из меню «Гамма» перейдите в меню «Захват».

Чтобы разрешить/запретить захват выберите пункт «Разрешить». Кнопкой «Menu» или «Вправо» установите значение «Да», чтобы разрешить захват. Чтобы запретить захват, установите значение «Нет».

Для задания интервала времени между захватами выберите пункт «Интервал». В открывшемся диалоге задайте интервал времени в формате ЧЧ:ММ:СС. Значение интервала можно задать в диапазоне от 1 секунды до 11 часов 59 минут 59 секунд.

Порядок использования диалога описан в главе [2.1.2.](#page-16-4)

## <span id="page-20-0"></span>**2.17 Настройка проведения измерений по расписанию**

Данный механизм позволяет производить автоматические измерения с заданной длительностью по четырем настраиваемым расписаниям. Результаты измерений записываются в память журнала на приборе. Измерения проводятся в предположении, что прибор используется для оценки уровня гамма-излучения, а результатом измерения является мощность дозы этого излучения. Данный тип измерений не зависит от того, какой режим измерений активен, не зависит от того, включен прибор или выключен. Если прибор выключен, то по срабатыванию расписания он включится в фоновом режиме (дисплей погашен), проведет измерение, запишет результат в журнал и выключится.

Для настройки параметров расписаний войдите в меню «Настройки», далее в меню «Режимы измерений», меню «Гамма», меню «Расписания». Появится меню с расписаниями. В каждой строке меню слева указано время срабатывания расписания в формате ЧЧ:ММ, а справа указано состояние расписания:

- Выкл расписание выключено;
- Вкл расписание включено.

Выбрав нужное расписание, нажмите кнопку «Menu» или «Вправо». Открывшееся меню позволяет настроить следующие параметры расписания:

- **Разрешить** разрешает/запрещает работу расписания;
- **Старт** задает время начала работы расписания;
- **Длит.** задает длительность одного измерения;
- **Пауза** задает интервал времени от окончания предыдущего до начала следующего измерения, если по данному расписанию производится несколько измерений;
- **Замеров** задает количество измерений, которые нужно последовательно выполнить после срабатывания расписания.

Каждое расписание может сработать не чаще, чем один раз в сутки. После срабатывания расписания запускается измерение. Если количество измерений больше одного, то по окончании измерения спустя время, заданное параметром «Пауза», будет запущено очередное измерение. После проведения последнего из серии измерений расписание перейдет в режим ожидания совпадения текущего времени и времени начала работы расписания.

#### 2.17.1 Разрешение/запрет работы расписания

В меню «Расписание» выберите пункт «Разрешить». Кнопкой «Menu» или «Вправо» установите значение «Да», чтобы разрешить работу расписания. Чтобы запретить работу расписания, установите значение «Нет».

2.17.2 Установка времени начала работы расписания

В меню «Расписание» выберите пункт «Старт» и нажмите кнопку «Menu» или «Вправо». Откроется диалог «Время старта», состоящий из двух полей для ввода часов (ЧЧ) и минут (ММ) времени срабатывания расписания.

Порядок использования диалога описан в главе [2.1.2.](#page-16-4)

2.17.3 Установка длительности одного измерения

В меню «Расписание» выберите пункт «Длит.» и нажмите кнопку «Menu» или «Вправо». Откроется диалог «Длительность», состоящий из трех полей для ввода часов (Ч), минут (ММ) и секунд (СС) – длительности проведения измерения. Длительность измерения можно установить в интервале от 0 до 1 часа 59 минут 59 секунд.

Порядок использования диалога описан в главе [2.1.2.](#page-16-4)

2.17.4 Установка паузы между измерениями в серии измерений

В меню «Расписание» выберите пункт «Пауза» и нажмите кнопку «Menu» или «Вправо». Откроется диалог «Пауза», состоящий из трех полей для ввода часов (ЧЧ), минут (ММ) и секунд (СС) – длительности паузы между окончанием одного и началом следующего измерения в серии измерений. Длительность паузы можно установить в интервале от 0 до 17 часов 59 минут 59 секунд.

Порядок использования диалога описан в главе [2.1.2.](#page-16-4)

2.17.5 Установка количества измерений в серии измерений

В меню «Расписание» выберите пункт «Замеров» и нажмите кнопку «Menu» или «Вправо». Откроется диалог «Замеров», состоящий из поля для ввода значений от 1 до 999.

Порядок использования диалога описан в главе [2.1.2.](#page-16-4)

#### <span id="page-21-0"></span>**2.18 Параметры режима ПОИСК**

Для настройки параметров режима ПОИСК войдите в меню «Настройки», далее в меню «Режимы измерений», меню «Поиск».

2.18.1 Задание единиц измерения

В качестве единиц измерения в режиме ПОИСК используются единицы мощности дозы – рентген в час (Р/ч) и зиверт в час (Зв/ч).

Для переключения единиц измерения выберите в меню «Поиск» пункт «Единицы» и нажмите кнопку «Menu» или кнопку «Вправо».

Данный параметр влияет на выбор единиц измерения в режимах ГАММА и ОБНАРУЖЕНИЕ.

<span id="page-22-3"></span>2.18.2 Задание времени выборки

В меню «Поиск» выберите «Время выборки» и нажмите кнопку «Menu» или кнопку «Вправо». Отобразится диалог для задания нового значения времени выборки. Диалог состоит из двузначного числового поля. Порядок использования диалога описан в главе [2.1.2.](#page-16-4)

Данный параметр задает интервал времени, в течение которого до настоящего момента производится подсчет количества событий от детектора. Чем больше время выборки, тем медленнее Индикатор реагирует на изменение радиационной обстановки, но при этом получается меньший статистический разброс показаний.

Данный параметр влияет на поведение выводимого численного значения мощности дозы и на две крайние полосы аналогового индикатора (см. поля 5 и 8 [Рис.](#page-10-2) 5).

Диапазон допустимых значений параметра – от 4 до 19 с.

#### <span id="page-22-0"></span>**2.19 Параметры режима БЕТА**

Для настройки параметров режима БЕТА войдите в меню «Настройки», далее в меню «Режимы измерений», меню «Бета».

<span id="page-22-1"></span>2.19.1 Задание статистической погрешности одного измерения

Выберите пункт «Погрешность» и нажмите кнопку «Menu» или кнопку «Вправо».

Отобразится диалог для задания нового значения соответствующего уровня погрешности. Диалог состоит из одного числового поля. Порядок использования диалога описан в главе [2.1.2.](#page-16-4)

Значение уровня погрешности ±0 % соответствует ситуации, когда данный параметр не используется (выключен). При этом в диалоге вместо цифр отображаются прочерки, а ниже выводится подсказка «Не использовать». Для включения данного параметра достаточно задать любое ненулевое значение нажатием на кнопку «Вверх».

Значение параметра влияет на длительность одного измерения. Измерение автоматически не завершится, пока статистическая погрешность измерения будет выше значения параметра.

Диапазон допустимых значений параметра – от ±0 до ±20 %.

<span id="page-22-2"></span>2.19.2 Задание длительности одного измерения

Выберите пункт «Длительность» и нажмите кнопку «Menu» или кнопку «Вправо».

Отобразится диалог для задания нового значения длительности измерения. Диалог состоит из одного числового поля. Порядок использования диалога описан в главе [2.1.2.](#page-16-4)

Значение длительности 0 мин соответствует ситуации, когда данный параметр не используется (выключен). При этом в диалоге вместо цифр отображаются прочерки, а ниже выводится подсказка «Не ограничена». Для включения данного параметра достаточно задать любое ненулевое значение нажатием на кнопку «Вверх».

Значение параметра влияет на длительность одного измерения. Измерение автоматически не завершится, пока время измерения меньше значения параметра.

Диапазон допустимых значений параметра – от 0 до 999 мин.

#### <span id="page-23-2"></span>2.19.3 Задание тревожных порогов

Задание тревожных порогов производятся из меню «Бета».

- Для задания значений по умолчанию выберите «Заводские установки» и нажмите кнопку «Menu» или кнопку «Вправо». В открывшемся меню выберите «Да» и нажмите кнопку «Menu» или кнопку «Вправо».
- Для задания первого порога выберите «Порог-1» и нажмите кнопку «Menu» или кнопку «Вправо».
- Для задания второго порога выберите «Порог-2» нажмите кнопку «Menu» или кнопку «Вправо».

При выборе «Порог-1» или «Порог-2» отобразится диалог для задания нового значения соответствующего порога. Диалог состоит из одного числового поля. Порядок использования диалога описан в главе [2.1.2.](#page-16-4)

Если для первого порога введено значение большее, чем значение второго порога, то значение второго порога становится равным значению первого.

Если для второго порога введено значение меньшее, чем значение первого порога, то значение первого порога становится равным значению второго.

#### <span id="page-23-0"></span>**2.20 Параметры режима АЛЬФА**

Для настройки параметров режима АЛЬФА войдите в меню «Настройки», далее в меню «Режимы измерений», меню «Альфа». Набор параметров режима АЛЬФА и диапазоны их значений аналогичны соответствующим параметрам и их диапазонам режима БЕТА, описанным в главе [2.19.](#page-22-0)

#### <span id="page-23-1"></span>**2.21 Параметры режима ОБНАРУЖЕНИЕ**

Для настройки параметров режима ОБНАРУЖЕНИЕ войдите в меню «Настройки», далее в меню «Режимы измерений», меню «Обнаружение».

<span id="page-23-3"></span>2.21.1 Задание статистической погрешности одного измерения

Аналогично настройке режима БЕТА (см. [2.19.1\)](#page-22-1).

<span id="page-23-5"></span>2.21.2 Задание длительности одного измерения

Аналогично настройке режима БЕТА (см.[2.19.2\)](#page-22-2).

#### <span id="page-23-4"></span>2.21.3 Задание тревожных порогов

Для задания тревожных порогов войдите в меню «Пороги».

- Для задания значений по умолчанию выберите «Заводские установки» и нажмите кнопку «Menu» или кнопку «Вправо». В открывшемся меню выберите «Да» и нажмите кнопку «Menu» или кнопку «Вправо».
- Для задания первого порога выберите «Порог-1» и нажмите кнопку «Menu» или кнопку «Вправо».
- Для задания второго порога выберите «Порог-2» нажмите кнопку «Menu» или кнопку «Вправо».

При выборе «Порог-1» или «Порог-2» отобразится диалог для задания нового значения соответствующего порога. Диалог состоит из одного числового поля. Порядок использования диалога описан в главе [2.1.2.](#page-16-4)

Если для первого порога введено значение большее, чем значение второго порога, то значение второго порога становится равным значению первого.

Если для второго порога введено значение меньшее, чем значение первого порога, то значение первого порога становится равным значению второго.

## <span id="page-24-0"></span>**2.22 Параметры журнала событий**

Для настройки параметров режима журнала войдите в меню «Настройки», далее в меню «Другие», меню «Журнал событий».

## 2.22.1 Режим работы журнала

Для задания режима работы журнала выберите пункт «Режим» и нажмите кнопку «Menu» или кнопку «Вправо». В открывшемся меню «Режим журнала» выберите нужный режим – «Обычный» или «Расширенный».

#### 2.22.2 Размер журнала

Значение в правой части пункта меню «Размер» отражает полное количество страниц энергонезависимой памяти, отведенное под журнал. Это значение выводится только для справки.

#### 2.22.3 Размер заполненной части журнала

Значение в правой части пункта меню «Занято» отражает полное количество страниц энергонезависимой памяти, содержащих записи. Это значение выводится только для справки.

#### 2.22.4 Режим стирания журнала

Для задания режима стирания журнала выберите пункт «Стирание» и нажмите кнопку «Menu» или кнопку «Вправо». В открывшемся меню выберите нужный режим – «Авто» или «Вручную».

#### 2.22.5 Постраничное стирание журнала

Для стирания некоторого количества страниц журнала выберите пункт «Стереть» и нажмите кнопку «Menu» или кнопку «Вправо». В открывшемся меню выберите пункт «Стереть страницы» и нажмите кнопку «Menu» или кнопку «Вправо». В открывшемся диалоге укажите количество страниц и нажмите кнопку «Menu». В результате количество занятых страниц уменьшится на заданную величину или обнулится.

Порядок использования диалога описан в главе [2.1.2.](#page-16-4)

#### 2.22.6 Полное стирание журнала

Для полного стирания журнала выберите пункт «Стереть» и нажмите кнопку «Menu» или кнопку «Вправо». В открывшемся меню выберите пункт «Стереть все» и нажмите кнопку «Menu» или кнопку «Вправо». В открывшемся диалоге подтвердите операцию, выбрав «Да» и нажмите кнопку «Menu». В результате все записи журнала будут стерты.

## <span id="page-24-1"></span>**3 ПРОВЕДЕНИЕ ИЗМЕРЕНИЙ**

## <span id="page-24-2"></span>**3.1 Эксплуатационные ограничения и меры безопасности**

#### 3.1.1 Вскрытие прибора

Для предупреждения попадания под высокое напряжение питания детектора и выхода из строя элементов схемы недопустимо вскрытие прибора.

#### 3.1.2 Окно детектора

Избегайте контакта слюдяного окна детектора с посторонними предметами. Это может вывести детектор из строя.

#### 3.1.3 Батарейный отсек

Содержите в чистоте батарейный отсек и контакты подключения элементов питания.

#### 3.1.4 Элементы питания

Проводите своевременную замену разряженных источников питания.

## 3.1.5 Загрязнение радиоактивными изотопами

При попадании радиоактивных веществ на корпус Индикатора могут повыситься его фоновые показания. Проверьте это, сделав замеры в другом месте или помещении.

## <span id="page-25-0"></span>**3.2 Подготовка к работе**

#### 3.2.1 Питание от USB

Для подготовки Индикатора к работе с питанием от USB достаточно подключить Индикатор к персональному компьютеру при помощи USB-кабеля. Расположение USB разъема на Индикаторе показано н[а Рис](#page-5-1). 1.

#### 3.2.2 Установка элементов питания

Для подготовки Индикатора к работе с питанием от элементов питания, необходимо:

- снять крышку батарейного отсека (см. [Рис](#page-5-1). 1);
- установить элементы питания, соблюдая полярность;
- установить на свое место крышку отсека питания.

#### <span id="page-25-1"></span>**3.3 Порядок включения Индикатора**

Для включения Индикатора необходимо нажать кнопку «Power» и удерживать ее в нажатом состоянии, пока на дисплее не появится изображение начального экрана.

**Примечание:** Если в течение примерно 5 секунд Индикатор не включится (USB не подключен), то необходимо ОБЯЗАТЕЛЬНО извлечь элементы питания и, по возможности, заменить их новыми.

Если прерывается подача питания на Индикатор одновременно и со стороны USB, и от элементов питания, то сбрасываются внутренние часы Индикатора. В этом случае при первом включении Индикатор установит дату и время последней записи журнала, либо дату 1 января 2013 года, и время 0 час., 0 мин., 0 сек, если журнал пуст.

После включения Индикатор переходит в режим ГАММА.

#### <span id="page-25-2"></span>**3.4 Порядок выключения Индикатора**

Для выключения Индикатора необходимо выйти из меню, нажать кнопку «Power» и удерживать ее в нажатом состоянии, пока на дисплей не погаснет.

## <span id="page-25-3"></span>**3.5 Порядок подключения к USB**

При подключении изделия к USB-порту компьютера или при подключении внешнего источника питания к USB-разъему Индикатор автоматически переключается на питание от USB. В этом случае потребление энергии от элементов питания (батареек) прекращается. Переключение на питание от USB не нарушает работу Индикатора.

#### <span id="page-25-4"></span>**3.6 Порядок отключения от USB**

При отключении изделия от USB Индикатор автоматически переключается на питание от элементов питания. Если элементы питания уже разряжены, то при переключении возможен сбой в цепи питания Индикатора. Поэтому перед отключением Индикатора от USB необходимо либо выключить его кнопкой «Power» (см. п. [3.4](#page-25-2)), либо дождаться автоматического отключения дисплея (см. п. [2.10\)](#page-17-6).

#### <span id="page-25-5"></span>**3.7 Режим ГАММА**

В этом режиме Индикатор оценивает уровни дозы и мощности дозы гамма- и рентгеновского излучений. Данный режим работы активизируется сразу после включения питания Индикатора.

В режиме ГАММА можно использовать следующие кнопки:

- длительное (до 3-х секунд) нажатие на кнопку «Power» выключает Индикатор;
- любое нажатие на кнопку «Power» перезапускает измерение мощности дозы;
- при нажатой кнопке «Вниз» отображается текущее значение интегральной дозы, которое удерживается еще 4 секунды после отпускания кнопки;
- нажатие кнопки «Вверх» включает на 5 секунд максимальную яркость дисплея и производит запись текущих значений мощности дозы и дозы в журнал;
- при нажатой кнопке «Вправо» отображается текущая дата в заголовке экрана;
- короткое нажатие кнопки «Влево» включает/выключает звук (аналогично п. [2.11\)](#page-18-0);
- короткое нажатие кнопки «Menu» вызывает главное меню.

В этом режиме Индикатор решает следующие задачи:

- определение мощности дозы по средней частоте импульсов от датчика за интервал времени от начала измерения;
- определение статистической погрешности измерения;
- автоматический перезапуск измерения мощности дозы в случае изменения радиационной обстановки.

При использовании RadiaScan-701 для получения более точных значений дозы и мощности дозы гамма- и рентгеновского излучений необходимо закрыть окно детектора свинцовым фильтром, расположенным в крышке на задней стенке Индикатора (см. [Рис.](#page-6-1) 3).

#### <span id="page-26-0"></span>**3.8 Режим ПОИСК**

Для поиска источников радиации можно использовать как звуковую индикацию, так и аналоговый индикатор, отображаемый на дисплее.

Суть метода состоит в том, чтобы, перемещая Индикатор над исследуемой поверхностью, найти зону с наибольшим уровнем радиационного фона. Перемещать Индикатор следует на одном расстоянии от поверхности тыльной стороной вниз. При приближении к источнику радиации возрастают как частота щелчков, так и численное значение, отображаемое на дисплее в единицах мощности дозы.

При этом аналоговый индикатор выводит значения двух измерений:

- «медленного» полученного за время, заданное параметром «время выборки» (см. п. [2.18.2](#page-22-3)) и отображаемого двумя полосами зеленого цвета;
- «быстрого» полученного за последнюю секунду и отображаемого серой полосой в центре.

По мере приближения к источнику центральная полоса становится преимущественно длиннее крайних, а по мере удаления – короче. Аналоговый индикатор дает хорошие результаты при уровнях мощности дозы от 0,5 мкЗв/ч (50 мкР/ч).

Чем меньше расстояние до поверхности и ниже скорость перемещения Индикатора, тем выше может быть точность локализации источника.

При использовании RadiaScan-701 для повышения чувствительности необходимо полностью открыть окно детектора, сняв крышку с задней стенки Индикатора (см[. Рис.](#page-6-1) 3).

В режиме ПОИСК можно использовать следующие кнопки:

- длительное (до 3-х секунд) нажатие на кнопку «Power» выключает Индикатор;
- нажатие кнопки «Вверх» включает на 5 секунд максимальную яркость дисплея;
- при нажатой кнопке «Вправо» отображается текущая дата в заголовке экрана;
- короткое нажатие кнопки «Влево» включает/выключает звук (аналогично п. [2.11\)](#page-18-0);

короткое нажатие кнопки «Menu» вызывает главное меню.

## <span id="page-27-0"></span>**3.9 Режим БЕТА (только для RadiaScan-701)**

В этом режиме Индикатор оценивает плотность потока бета-частиц по двум измерениям:

- измерение вклада только гамма-излучения фон;
- измерение суммарного воздействия гамма-излучения и бета-частиц суммарное воздействие.

При измерении фона окно детектора должно быть закрыто задней крышкой, установленной в положение фильтр со свинцом, а при измерении суммарного воздействия окно детектора должно быть открыто (крышка снята).

В верхней части рабочей области экрана отображается текущее значение и статистическая погрешность выбранного измерения.

Плотность потока бета-частиц вычисляется по разности значения суммарного воздействия и вклада гамма-излучения.

Кнопкой «Вверх» выбирается режим измерения фона, кнопкой «Вниз» режим измерения суммарного воздействия. При этом в строке сообщений выдаются подсказки: «Наденьте крышку» и «Снимите крышку».

Выбранное измерение начинается по кнопке «Вправо», при этом выводится сообщение «Идет измерение…». До окончания измерения кнопки «Вверх», «Вниз», «Вправо» и «Menu» заблокированы. При нажатии на них сообщение «Идет измерение…» исчезает и с небольшой задержкой появляется снова.

В процессе измерения по заданным порогам (см. п. [2.19.3](#page-23-2)) отслеживается уровень тревоги. Текущий уровень выводится в строке сообщений (см. п. [1.7.3\)](#page-10-1).

Завершение измерения может произойти либо по кнопке «Power» (короткое нажатие), либо автоматически, если достигнута заданная статистическая погрешность (см. п. [2.19.1\)](#page-22-1) и длительность текущего измерения не менее длительности, заданной в настройках (см. п. [2.19.2\)](#page-22-2). Правила индикации результата описаны в п. [1.7.3.](#page-10-1)

В режиме БЕТА также можно использовать следующие кнопки:

- длительное (до 3-х секунд) нажатие на кнопку «Power» выключает Индикатор;
- короткое нажатие кнопки «Влево» включает/выключает звук (аналогично п. [2.11\)](#page-18-0);
- короткое нажатие кнопки «Menu» вызывает главное меню.

#### <span id="page-27-1"></span>**3.10 Режим АЛЬФА (только для RadiaScan-701)**

В этом режиме Индикатор оценивает плотность потока альфа-частиц по двум измерениям:

- измерение вклада только гамма-излучения фон;
- измерение суммарного воздействия гамма-излучения и альфа-частиц суммарное воздействие.

При измерении фона исследуемая поверхность должна быть накрыта тонким фильтром, например, листом бумаги, а при измерении суммарного воздействия фильтр необходимо убрать.

В остальном режим АЛЬФА аналогичен режиму БЕТА, описанном в главе [3.9.](#page-27-0)

#### <span id="page-27-2"></span>**3.11 Режим ОБНАРУЖЕНИЕ**

Режим предназначен для обнаружения факта радиоактивного заражения поверхностей предметов, продуктов питания и других объектов исследования.

Вывод о наличии или отсутствии заражения принимается на основании двух измерений:

- измерение уровня естественного радиационного фона;
- измерение уровня радиации вблизи поверхности исследуемого объекта.

Оба измерения должны проводиться при одинаковых значениях уровня естественного радиационного фона. Лучший способ добиться этого – все замеры делать в одном и том же месте и при одинаковой ориентации Индикатора в пространстве.

В случае использования RadiaScan-701 оба измерения производятся при открытом окне детектора (крышка снята) для обеспечения максимальной чувствительности Индикатора.

Особенностью данного режима является то, что измерения производятся за достаточно длительный интервал времени (от десятков минут). Чем дольше измерение, тем меньше его статистическая погрешность и выше точность принятия решения, но с другой стороны, тем жестче требования к идентичности условий проведения двух замеров.

Измерение фона производится при отсутствии исследуемого объекта. Значение хранится Индикатором в энергонезависимой памяти и может быть использовано при исследовании нескольких объектов. Замена старого значения фона новым возможна только, если для нового значения достигнута статистическая погрешность, заданная в настройках (см. п. [2.21.1](#page-23-3)). Если в настройках погрешность не задана, то используется значение ±20 %.

При исследовании объекта Индикатор следует располагать как можно ближе к поверхности объекта, не касаясь ее. Во время измерения Индикатор грубо оценивает наличие радиации, сравнивая текущее значение мощности дозы с фоновым. По окончании измерения делается более точная проверка с уровнем доверия 0,95 (допускается ложная тревога в 5 случаях из 100) и выдается окончательное заключение о наличии или отсутствии радиоактивного заражения объекта.

В рабочей области экрана отображаются текущее значение, статистическая погрешность и единицы выбранного измерения.

Кнопкой «Вверх» выбирается режим измерения фона, кнопкой «Вниз» режим измерения суммарного воздействия. При этом в строке сообщений выдаются подсказки: «Фон» и «Объект».

Выбранное измерение начинается по кнопке «Вправо», при этом выводится сообщение «Идет измерение…». До окончания измерения кнопки «Вверх», «Вниз», «Вправо» и «Menu» заблокированы. При нажатии на них сообщение «Идет измерение…» исчезает и с небольшой задержкой появляется снова.

В процессе измерения по заданным порогам (см. п. [2.21.3](#page-23-4)) отслеживается уровень тревоги. Текущий уровень выводится в строке сообщений (см. п. [1.7.5\)](#page-13-0).

Завершение измерения может произойти либо по кнопке «Power» (короткое нажатие), либо автоматически, если достигнута заданная статистическая погрешность (см. п. [2.21.1\)](#page-23-3) и длительность текущего измерения не менее длительности, заданной в настройках (см. п. [2.21.2](#page-23-5)). Правила индикации результата описаны в п. [1.7.5.](#page-13-0)

В режиме ОБНАРУЖЕНИЕ также можно использовать следующие кнопки:

- длительное (до 3-х секунд) нажатие на кнопку «Power» выключает Индикатор;
- короткое нажатие кнопки «Влево» включает/выключает звук (аналогично п. [2.11\)](#page-18-0);
- короткое нажатие кнопки «Menu» вызывает главное меню.

## <span id="page-28-0"></span>**4 УПАКОВКА**

Упаковка обеспечивает сохранность изделия при транспортировке и хранении при нормальных климатических условиях.

## <span id="page-29-0"></span>**5 ТРАНСПОРТИРОВАНИЕ И ХРАНЕНИЕ**

Транспортирование изделия может проводиться любым видом транспорта на любое расстояние.

При транспортировании изделия необходимо обеспечить защиту его от атмосферных осадков.

Условия транспортирования изделия должны соответствовать требованиям:

- температура окружающей среды от –40 до +60°C;
- относительная влажность при температуре +25°C не более 90%.

Изделие до введения в эксплуатацию следует хранить на складе в упаковке предприятияизготовителя при температуре окружающей среды от –5 до +40°C и относительной влажности воздуха не более 80% при температуре +25°C. Хранение изделия без упаковки не допускается.

Изделие, в течение длительного времени находящееся при температуре ниже 0°C, должно быть выдержано при комнатной температуре в течение 2 часов перед вводом его в эксплуатацию.

## <span id="page-29-1"></span>**6 ТЕХНИЧЕСКОЕ ОБСЛУЖИВАНИЕ**

#### <span id="page-29-2"></span>**6.1 Меры безопасности**

6.1.1 Ознакомление с руководством по эксплуатации

Перед началом работы с изделием необходимо внимательно ознакомиться с настоящим руководством по эксплуатации.

#### 6.1.2 Вскрытие изделия

Запрещено вскрытие изделия или проведение ремонтных работ ввиду наличия внутри него высокого напряжения (около 400 В). Для проведения ремонтных работ отправьте изделие Изготовителю.

## <span id="page-29-3"></span>**6.2 Порядок технического обслуживания**

Техническое обслуживание изделия проводится для обеспечения его работоспособности во время эксплуатации и выполняется лицами, работающими с изделием, с учетом мер безопасности по п. [6.1.](#page-29-2)

Профилактические работы, выполняемые при техническом обслуживании, включают в себя проверку комплектности, осмотр внешнего состояния изделия, удаление пыли с наружной поверхности изделия, своевременную замену или подзарядку элементов питания и проверку его работоспособности.

6.2.1 Проверка комплектности

Проверку комплектности проводят по перечню, приведенному в паспорте изделия.

6.2.2 Осмотр внешнего состояния

При осмотре внешнего состояния изделия следует убедиться в отсутствии сколов и трещин на корпусе изделия, в четкости надписей у кнопок.

## 6.2.3 Удаление пыли

При удалении пыли протирать дисплей допускается только мягкой тканью.

6.2.4 Перерыв в эксплуатации

При перерыве в эксплуатации изделия более 2-х недель элементы питания должны быть извлечены.

## 6.2.5 Проверка работоспособности

Проверку работоспособности изделия проводят по п. [3.5.](#page-25-3)

Если полученное значение мощности дозы, измеренное в нормальных условиях, находится в пределах от 0,10 до 0,30 мкЗв/ч, то изделие пригодно к работе. В противном случае изделие подлежит дополнительной проверке или ремонту.

## <span id="page-30-0"></span>**7 СВЕДЕНИЯ О РАЗРАБОТЧИКАХ**

## **ООО "АнгиоСкан - Электроникс"**

105005 г. Москва, ул Бауманская, д. 16, стр.1, офис 501 Тел. (495)662-1150 E-mail: [info@angioscan.ru](mailto:info@angioscan.ru?subject=RadiaScan%20Support) Web: [www.angioscan.ru](http://www.angioscan.ru/)